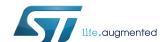

## The BlueNRG-1, BlueNRG-2 Flasher SW package

#### Introduction

This document describes the BlueNRG-1, BlueNRG-2 Flasher SW package (STSW-BNRGFLASHER) which provides the Flasher Utility PC application.

The BlueNRG-1, BlueNRG-2 Flasher Utility is a standalone PC application, which allows the BlueNRG-1, BlueNRG-2 Bluetooth low energy systems-on-chip Flash to be read, mass erased, written and programmed.

Besides, it supports interface to the BlueNRG-1, BlueNRG-2 Flash through both UART and SWD modes by using, respectively, the internal device UART bootloader and the standard SWD interface.

Finally, it also allows a MAC address to be stored on a specific Flash location selected by the user, and supports the automatic mode through SWD and UART interfaces which allow user to enter a programming loop by connecting a new device platform to be programmed.

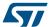

## 1 Getting started

This section describes all system requirements to run the BlueNRG-1, BlueNRG-2 Flasher Utility PC application, as well as the relative SW package installation procedure.

### 1.1 System requirements

The BlueNRG-1, BlueNRG-2 Flasher Utility has the following minimum requirements:

- PC with Intel® or AMD® processor running one of the following Microsoft® operating systems:
  - Windows Vista
  - Windows 7
- At least 128 MB of RAM
- USB ports
- 40 MB of free hard disk space
- Adobe Acrobat Reader 6.0 or later

### 1.2 SW package setup

User can run this Utility by clicking on the BlueNRG-1\_2 Flasher Utility icon under: Start  $\rightarrow$  STMicroelectronics  $\rightarrow$  BlueNRG -1\_2 Flasher Utility X.X.X  $\rightarrow$  BlueNRG1\_2 Flasher Utility.

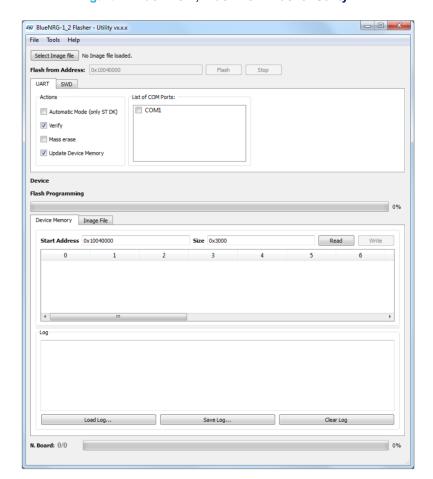

Figure 1. BlueNRG-1, BlueNRG-2 Flasher Utility

UM2406 - Rev 2 page 2/22

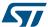

### 2 Toolbar interface

In the toolbar section of the BlueNRG-1\_2 Flasher - Utility main window, user can perform the following operations:

- Load an existing .bin or .hex (Intel extended) file (from file menu: open file.. option)
- Save the current memory image in a .bin file (from file menu: save file as option). The start address and the size of the memory section to be saved to file are selectable from the 'Device Memory' tab
- Close an existing .bin or .hex file (from file menu: close file option)
- Mass erase (from tools menu: mass erase option)
- Verify Flash content (from tools menu: verify flash content option)
- Get application version (from help menu: about option)

In the upper section of the BlueNRG-1\_2 Flasher – Utility main window, user can select the image file through the 'Select Image File' button.

All these options are available both on UART and SWD modes.

User needs to enable access to the selected mode (UART or SWD), by opening, respectively, the associated COM port for UART mode, or by connecting ST-Link HW tool to the JTAG connector for SWD mode.

UM2406 - Rev 2 page 3/22

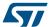

### 3 UART main window

In the UART main window tab of the BlueNRG-1\_2 Flasher – Utility main window, user can select the COM port to be used to interface the device through the 'List of COM Ports' section.

The BlueNRG-1, BlueNRG-2 device memory is read when the associated COM port is opened and displayed on device memory tab.

The serial baudrate used for the BlueNRG-1, BlueNRG-2 evaluation board is 460800 bps.

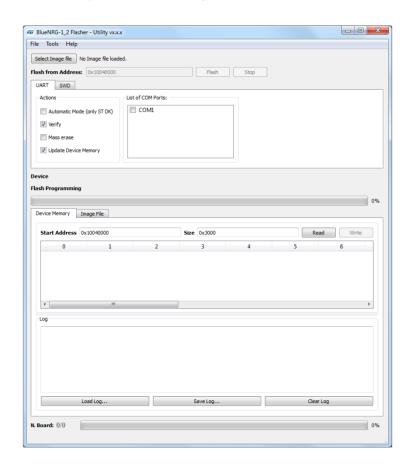

Figure 2. Flasher Utility UART main window

### 3.1 UART mode: how to run

#### Image file selection

Use the 'Select Image File' button on the main page (or the File> Open File... option or clicking on Image File tab) to load an existing .bin or .hex file. The full path of the selected file appears next to the button and the 'Flash' button becomes active at the end of file loading.

The automatic mode option allows all ST DK COM ports to be selected.

By default, the 'Mass erase' option on "Actions" section is not checked, and only the required memory pages are erased and written with the file content. When this option is checked, the memory Flash phase is preceded by a full mass erase.

The 'Verify' option forces a check to ensure that the memory content has been written correctly.

Check the 'Update memory table' option to update the 'Device Memory' table after an operation on Flash memory.

'Image File' tab

UM2406 - Rev 2 page 4/22

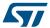

The selected file name, size and parsed contents to be flashed to the device memory can be viewed in the 'Image File' tab.

BlueNRG-1\_2 Flasher - Utility vx.x.x - - X File Tools Help Select Image file C:/hello\_world.bin Flash from Address: 0x10040000 Flash Stop UART SWD Actions List of COM Ports: COM1
COM150 (ST DK)
COM158 (ST DK)
COM139 (ST DK) Automatic Mode (only ST DK) ✓ Verify Mass erase Update Device Memory Flash Programming Device Memory Image File File: hello\_world.bin Size: 2608 Bytes 0 1 2 3 4 5 6 7 8 9 10 11 12 13 14 15 ASCII 0x10040000 00 60 00 20 21 0A 04 10 37 05 04 10 39 05 04 10 `! 7 9 0x10040010 AA 55 55 AA 45 55 4C 42 00 00 00 00 00 00 00 00 aUUaeULB 0x10040030 00 00 00 00 00 00 00 F3 00 04 10 3D 05 04 10 0x10040040 F5 00 04 10 F7 00 04 10 00 00 00 00 00 00 00 0 0 0 0 0x10040050 F9 00 04 10 FB 00 04 10 FD 00 04 10 09 01 04 10 ù û ý 0x10040070 00 00 00 00 0B 01 04 10 0D 01 04 10 0F 01 04 10 0x10040080 00 00 00 00 FF 00 04 10 01 01 04 10 03 01 04 10 0x10040090 05 01 04 10 07 01 04 10 00 00 00 3F 05 04 10 Load Log... Save Log...

Figure 3. Flasher utility UART mode: image file

### 'Device Memory' tab

Select this tab to view the memory contents of a connected device and the log about the performed operations on the selected device.

UM2406 - Rev 2 page 5/22

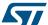

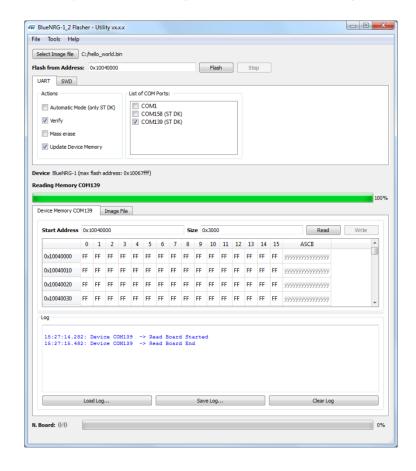

Figure 4. Flasher utility UART mode: device memory

Click the 'Read' button to transfer the memory segment defined by 'Start Address and Size' into the table.

The first column gives the base address of the following 16 bytes in a row (e.g., row 0x10040050, column 4 holds the hexadecimal byte value at 0x10040054.

User can change byte values by double-clicking a cell and entering a new hexadecimal value; edited bytes appear in red.

Click the 'Write' button to flash the entire page with the new byte values into the device memory.

UM2406 - Rev 2 page 6/22

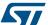

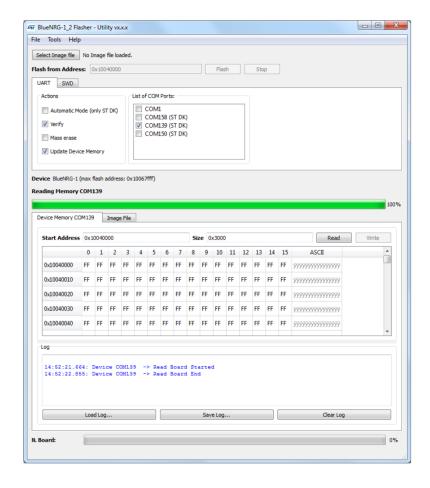

Figure 5. Flasher utility UART mode: changing memory fields

#### Using the BlueNRG-1\_2 Flasher Utility with other boards

The BlueNRG-1\_2 Flasher Utility automatically detects the BlueNRG-1, BlueNRG-2 evaluation boards as the STEVAL-IDB007Vx, STEVAL-IDB008Vx (x = 1,2) connected to PC USB ports, and uses an auxiliary STM32 (driven by the GUI) to reset the BlueNRG-1,BlueNRG-2 and put it into UART bootloader mode. The application also works with custom boards providing simple UART access to the BlueNRG-1, BlueNRG-2 device, but user must put the device in bootloader mode manually. Upon the selection of any non-STEVAL COM port, the following pop-up appears

Figure 6. Flasher Utility UART mode: UART 'Comport Setting' pop-up

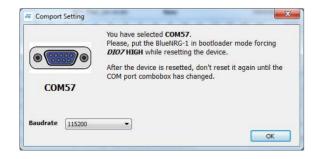

When this pop-up appears, user must set the BlueNRG-1, BlueNRG-2 pin DIO7 high and reset the BlueNRG-1, BlueNRG-2 device (keeping the DIO7 high); the device should now be in bootloader mode.

UM2406 - Rev 2 page 7/22

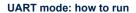

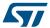

User can also set a preferred baudrate for the UART in the pop-up window and then press OK to return to the GUI.

Note: user must avoid resetting the device while using the BlueNRG-1\_2 Flasher Utility unless the "ComPort Setting" pop-up is active. If the device is reset, user must toggle the COM port to use the Flasher Utility again.

UM2406 - Rev 2 page 8/22

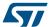

#### 4 SWD main window

In order to use the SWD main window tab of the BlueNRG-1\_2 Flasher – Utility main window, user must connect ST-Link HW tool to the device JTAG connector.

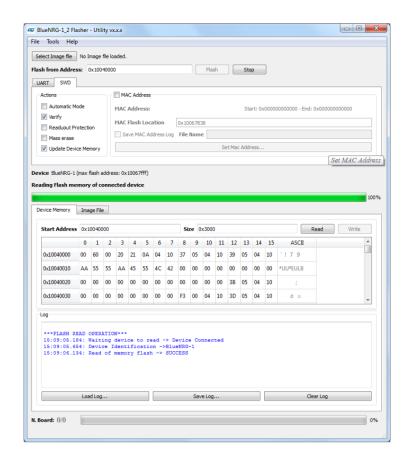

Figure 7. Flasher Utility: SWD main window

#### 4.1 SWD mode: how to run

#### Image file selection

Use the 'Select Image File' button on the main page (or the File> Open file... option) to load an existing .bin or .hex file. The full path of the selected file appears next to the button and the 'Flash' becomes active at the end of the file loading.

On Actions tab, user can select the following options:

- · Automatic mode: it allows the automatic flash programming mode to be enabled/disabled
- Verify: it allows a check to be forced to ensure that the memory content has been written correctly
- Readout protection: it enables the device readout protection after programming the selected image file
- Mass erase: it allows a device mass erase to be performed before programming the selected image file
- Update Device Memory: it allows the 'Device Memory' table to be updated after a Flash/Read/Write operation

By default, the 'Mass erase' option beside the 'Flash' button is not checked, and only the required memory pages are erased and written with the file content.

UM2406 - Rev 2 page 9/22

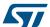

'Flash' button allows Flash programming operation to start with the selected option. If the 'MAC address' checkbox is selected user can specify the Flash address where to store the selected MAC address. The MAC address is programmed after image file programming, when the 'Flash' button is selected.

#### 'Image File' tab

The selected file name, size and parsed contents to be flashed to device memory can be viewed in the 'Image File' tab

#### 'Device Memory' tab

Select this tab to view the memory contents of a connected device and the log about the performed operations on the selected device. To view the memory contents of a connected device, it is necessary to select the 'Read' button on the "Device Memory" tab.

Figure 8. Flasher Utility SWD mode: device memory

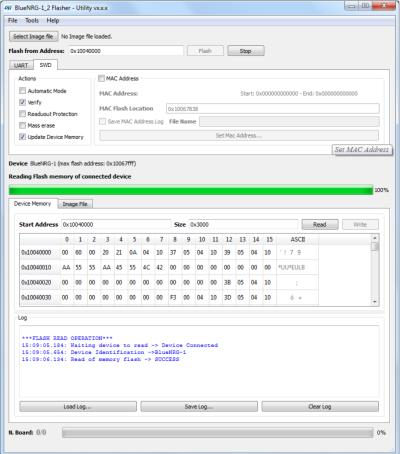

Click the 'Read' button to transfer the memory segment defined by 'Start Address and 'Size' into the table.

The first column gives the base address of the following 16 bytes in a row (e.g., row 0x10040050, column 4 holds the hexadecimal byte value at 0x10040054.

User can change byte values by double-clicking a cell and entering a new hexadecimal value; edited bytes appear in red.

Click the 'Write' button to flash the entire page with the new byte values into device memory.

UM2406 - Rev 2 page 10/22

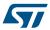

Figure 9. Flasher Utility SWD mode: changing memory fields

| 0x10040040 | 97 | E7 | 04 | 10 | 00 | 00 | 00 | 00 | 00 | 00 | 00 | 00 |
|------------|----|----|----|----|----|----|----|----|----|----|----|----|
| 0x10040050 | 99 | E7 | 04 | 14 | 00 | 00 | 00 | 00 | A1 | E7 | 04 | 10 |
| 0x10040060 | 00 | 00 | 00 | 00 | 00 | 00 | 00 | 00 | 00 | 00 | 00 | 00 |

UM2406 - Rev 2 page 11/22

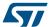

## 5 SW automatic programming mode

The SWD automatic programming mode allows user to enter a programming loop by connecting a new device platform to be programmed. Once the selected Flash image file and programming actions have been selected, Flasher PC application asks user to connect a device to the SWD interface ("Waiting for Device N. 1" message is displayed).

Once user connects it, "Device N 1 Connected" message is displayed, Flasher starts the device programming with the selected image file and options. Once completed, Flasher displays the message "Please disconnect device N 1 ..." and, then after user disconnects the device, a new message "Waiting for Device N. 2" is displayed. User can stop the automatic mode by selecting the 'Stop' button.

Note: The automatic programming mode is supported on SWD mode only.

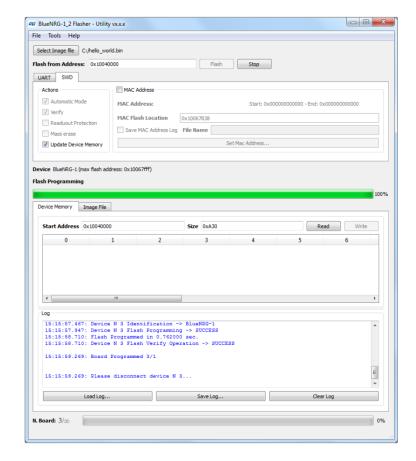

Figure 10. Flasher Utility: SWD automatic mode

UM2406 - Rev 2 page 12/22

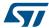

## 6 UART automatic programming mode

The UART automatic programming mode allows user to enter a programming loop by selecting the connected devices on 'List of COM Ports' and press the Flash button. The selected devices are sequentially loaded with the binary image.

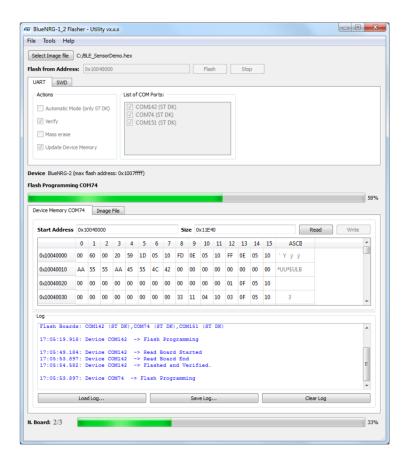

Figure 11. Flasher utility: UART automatic mode

When all the selected devices are loaded, a window is displayed to highlight the end of the UART automatic programming session.

UM2406 - Rev 2 page 13/22

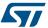

Figure 12. Flasher utility: UART automatic programming is completed

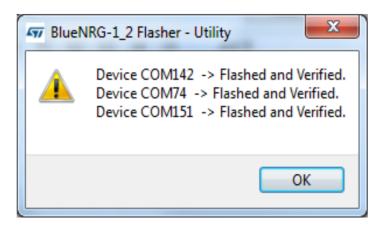

UM2406 - Rev 2 page 14/22

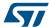

## 7 MAC address programming

MAC address programming section allows the MAC address and the specific device Flash location to be selected to store MAC address.

User can choose to enable on not the MAC address programming by selecting the 'MAC address' checkbox. Flash location is set through the 'MAC Flash location' tab.

'Set MAC address' button allows to select MAC address as follow:

- 1. Check 'Range' and provide the 'Start Address' on related field: this is the MAC address to be stored on the first connected device.
  - It is possible to set incremental steps starting from the 'Start address' value, by entering the number of boards to be flashed on Num. Boards tab, or by entering the 'End Address' value:
    - If automatic mode has been selected on Actions tab, the selected MAC address list is used during the automatic programming operations, otherwise only one device is programmed with the 'Start Address' field.
- 2. User can provide the list of MAC addresses to be used through an input file:
  - Check 'File' and select the input text file through the 'Load File' field
  - If automatic mode has been selected on Actions tab, the selected MAC address list is used during the
    automatic programming operations, otherwise only the first address is used for a single programming
    operation.

The 'Save MAC Address log' check box allows the list of used MAC addresses to be stored on a file entered through the 'File Name' field.

As already highlighted, MAC Address programming can be combined with the automatic programming mode. For each connected device, the image file is programmed followed by the MAC address programming. The number of selected MAC addresses (incremental addresses list size or input file size) triggers the automatic programming operations end. Each programmed MAC address is displayed on the Log window.

MAC address programming is supported on SWD mode only.

Figure 13. Flasher Utility: SWD MAC address selection

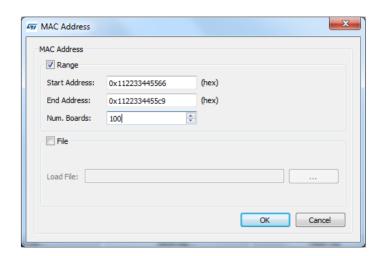

UM2406 - Rev 2 page 15/22

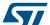

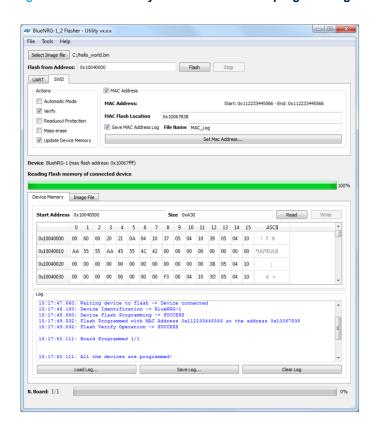

Figure 14. Flasher Utility: SWD MAC address programming

UM2406 - Rev 2 page 16/22

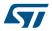

## 8 List of acronyms

Table 1. List of acronyms

| Term | Meaning                                     |
|------|---------------------------------------------|
| BLE  | Bluetooth low energy                        |
| HW   | Hardware                                    |
| USB  | Universal serial bus                        |
| SWD  | Serial wire debug UART                      |
| UART | Universal asynchronous receiver-transmitter |

UM2406 - Rev 2 page 17/22

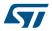

## **A** References

Table 2. Reference

| Name                | Title                                                     |
|---------------------|-----------------------------------------------------------|
| BlueNRG-1 datasheet | BlueNRG-1 datasheet                                       |
| BlueNRG-2 datasheet | BlueNRG-2 datasheet                                       |
| STSW-BNRGFLASHER    | Databrief for the BlueNRG-1, BlueNRG-2 Flasher SW package |
| PM0257              | The BlueNRG-1, BlueNRG-2 BLE stack programming guidelines |

UM2406 - Rev 2 page 18/22

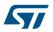

## **Revision history**

Table 3. Document revision history

| Date        | Version | Changes                                                                                                    |
|-------------|---------|----------------------------------------------------------------------------------------------------|
| 15-May-2018 | 1       | Initial release.                                                                                                    |
| 03-Jul-2018 | 2       | Updated Figure 1. BlueNRG-1, BlueNRG-2 Flasher Utility, Figure 2. Flasher Utility UART main window, Figure 3. Flasher utility UART mode: image file , Figure 4. Flasher utility UART mode: device memory , Figure 5. Flasher utility UART mode: changing memory fields, Figure 7. Flasher Utility: SWD main window, Figure 8. Flasher Utility SWD mode: device memory , Figure 10. Flasher Utility: SWD automatic mode, Figure 11. Flasher utility: UART automatic mode, Figure 12. Flasher utility: UART automatic programming is completed and Figure 13. Flasher Utility: SWD MAC address selection.  Minor text changes throughout the document. |

UM2406 - Rev 2 page 19/22

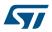

## **Contents**

| 1   | Get   | Getting started               |    |  |  |  |
|-----|-------|-------------------------------|----|--|--|--|
|     | 1.1   | System requirements           | 2  |  |  |  |
|     | 1.2   | SW package setup              | 2  |  |  |  |
| 2   | Too   | lbar interface                | 3  |  |  |  |
| 3   | UAF   | RT main window                | 4  |  |  |  |
|     | 3.1   | UART mode: how to run         | 4  |  |  |  |
| 4   | SWI   | D main window                 | 9  |  |  |  |
|     | 4.1   | SWD mode: how to run          | 9  |  |  |  |
| 5   | SW    | automatic programming mode    | 12 |  |  |  |
| 6   | UAF   | RT automatic programming mode | 13 |  |  |  |
| 7   | MAG   | C address programming         | 15 |  |  |  |
| 8   | List  | of acronyms                   | 17 |  |  |  |
| A   | Ref   | erences                       | 18 |  |  |  |
| Rev | ision | history                       | 19 |  |  |  |

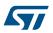

# **List of figures**

| Figure 1.  | BlueNRG-1, BlueNRG-2 Flasher Utility                     | . 2 |
|------------|----------------------------------------------------------|-----|
| Figure 2.  | Flasher Utility UART main window                         | . 4 |
| Figure 3.  | Flasher utility UART mode: image file                    | . 5 |
| Figure 4.  | Flasher utility UART mode: device memory                 | . 6 |
| Figure 5.  | Flasher utility UART mode: changing memory fields        | . 7 |
| Figure 6.  | Flasher Utility UART mode: UART 'Comport Setting' pop-up | . 7 |
| Figure 7.  | Flasher Utility: SWD main window                         | . 9 |
| Figure 8.  | Flasher Utility SWD mode: device memory                  | 10  |
| Figure 9.  | Flasher Utility SWD mode: changing memory fields         | 11  |
| Figure 10. | Flasher Utility: SWD automatic mode                      |     |
| Figure 11. | Flasher utility: UART automatic mode                     | 13  |
| Figure 12. | Flasher utility: UART automatic programming is completed | 14  |
| Figure 13. | Flasher Utility: SWD MAC address selection               | 15  |
| Figure 14. | Flasher Utility: SWD MAC address programming             | 16  |

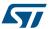

#### **IMPORTANT NOTICE - PLEASE READ CAREFULLY**

STMicroelectronics NV and its subsidiaries ("ST") reserve the right to make changes, corrections, enhancements, modifications, and improvements to ST products and/or to this document at any time without notice. Purchasers should obtain the latest relevant information on ST products before placing orders. ST products are sold pursuant to ST's terms and conditions of sale in place at the time of order acknowledgement.

Purchasers are solely responsible for the choice, selection, and use of ST products and ST assumes no liability for application assistance or the design of Purchasers' products.

No license, express or implied, to any intellectual property right is granted by ST herein.

Resale of ST products with provisions different from the information set forth herein shall void any warranty granted by ST for such product.

ST and the ST logo are trademarks of ST. All other product or service names are the property of their respective owners.

Information in this document supersedes and replaces information previously supplied in any prior versions of this document.

© 2018 STMicroelectronics - All rights reserved

UM2406 - Rev 2 page 22/22